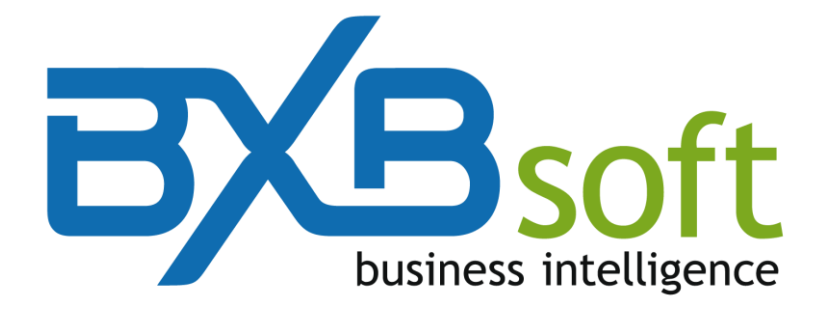

# **Quick Start Guide**

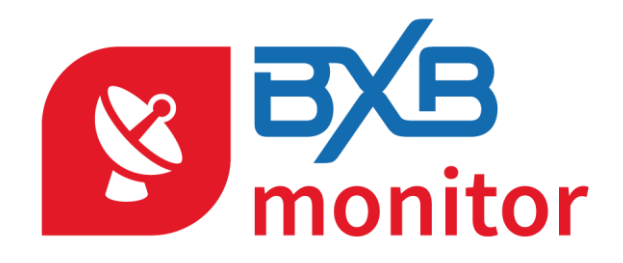

Version 4.00

November, 2018

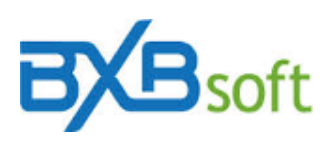

## **QUICK START GUIDE**

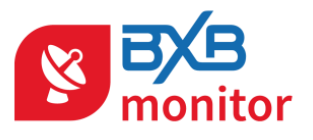

### **Summary**

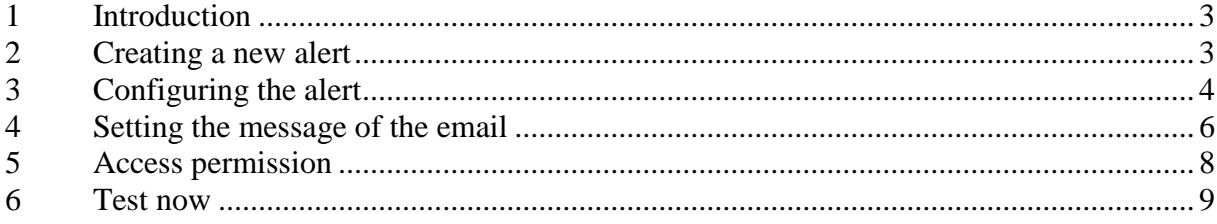

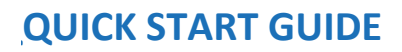

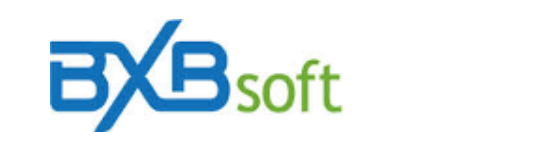

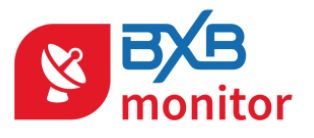

### <span id="page-2-0"></span>**1 Introduction**

The BXBmonitor is a tool that allows programming alert messages sent by email for chosen responsible during the cube loading. An alert message can be any anomaly (values out of bounds) or some other condition programmed by the user to generate a reminder.

This check is done during the cube loading, whose operation can be scheduled as often as desired by the user.

In this manual, we will briefly describe the tool's features.

On first access, a blank screen appears, as shown in the image below :

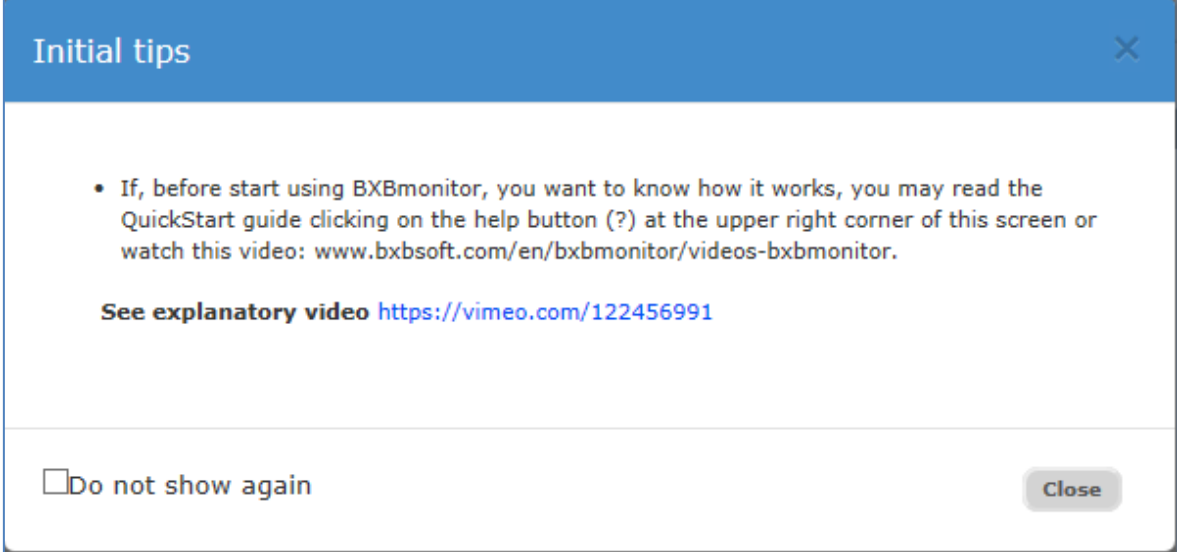

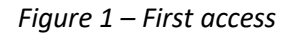

#### <span id="page-2-1"></span>**2 Creating a new alert**

So let's set up the first alert by clicking the "New" button.

This opens the window to configure an alert. You must assign a name to the alert and choose the cube whose data must be checked.

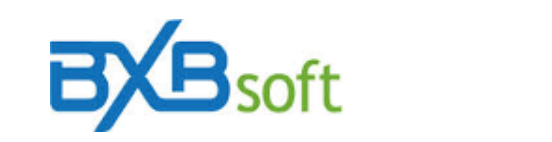

**QQUICK START GUIDE**

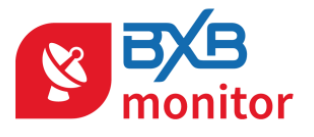

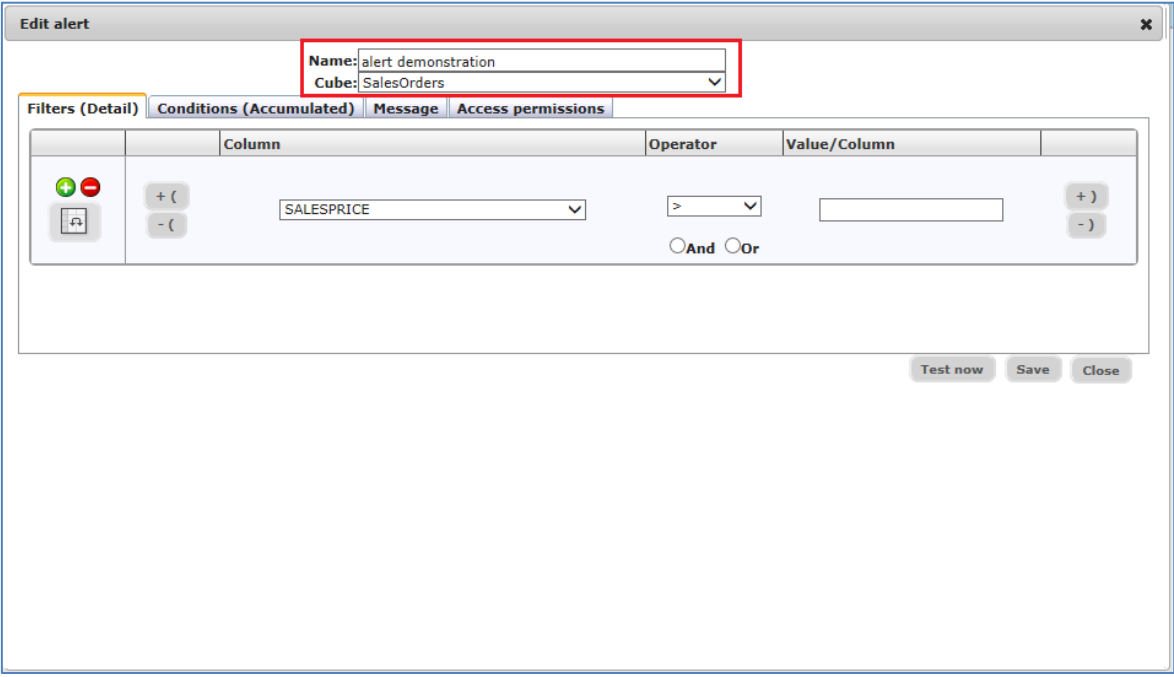

*Figure 2 – Defining the name and the cube of a new alert*

### <span id="page-3-0"></span>**3 Configuring the alert**

The "Filters (Detail)" tab can be used for one of two purposes:

- a) Configuring conditions which will generate an email message if any line of the cube met any given condition. Therefore, the tab "Conditions (Accumulated)" cannot be used.
- b) Filter (restrict) the data to be considered for the generation of alert, when it is configured by the cube total, i.e the "Conditions (Accumulated)" tab is populated.

In the middle panel the columns must be selected whose comparison (lower, higher, equal to or different) can be made with a fixed value or another column. To change the

criteria for comparing fixed value or another column, simply click the icon  $\boxed{4}$  (on the left side of the panel).

Note: if you want to compare some date with the current date, you can configure the comparison with TODAY or SYSDATE.

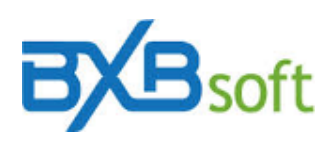

### **QQUICK START GUIDE**

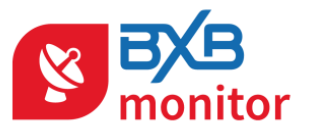

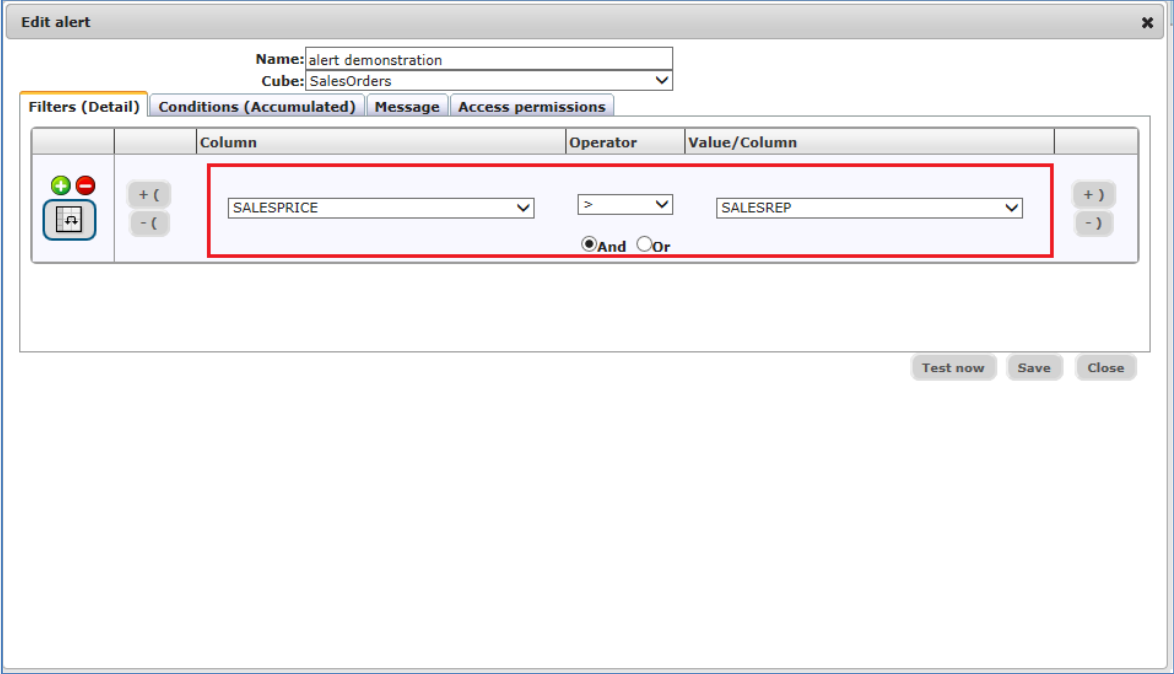

*Figure 3 – Comparison between two measures*

To add or delete conditions, it should be used respectively the "+" and "-" (available on the left side of panel). For example, let's set an alert to be triggered when an order is created and no longer met for fifteen days.

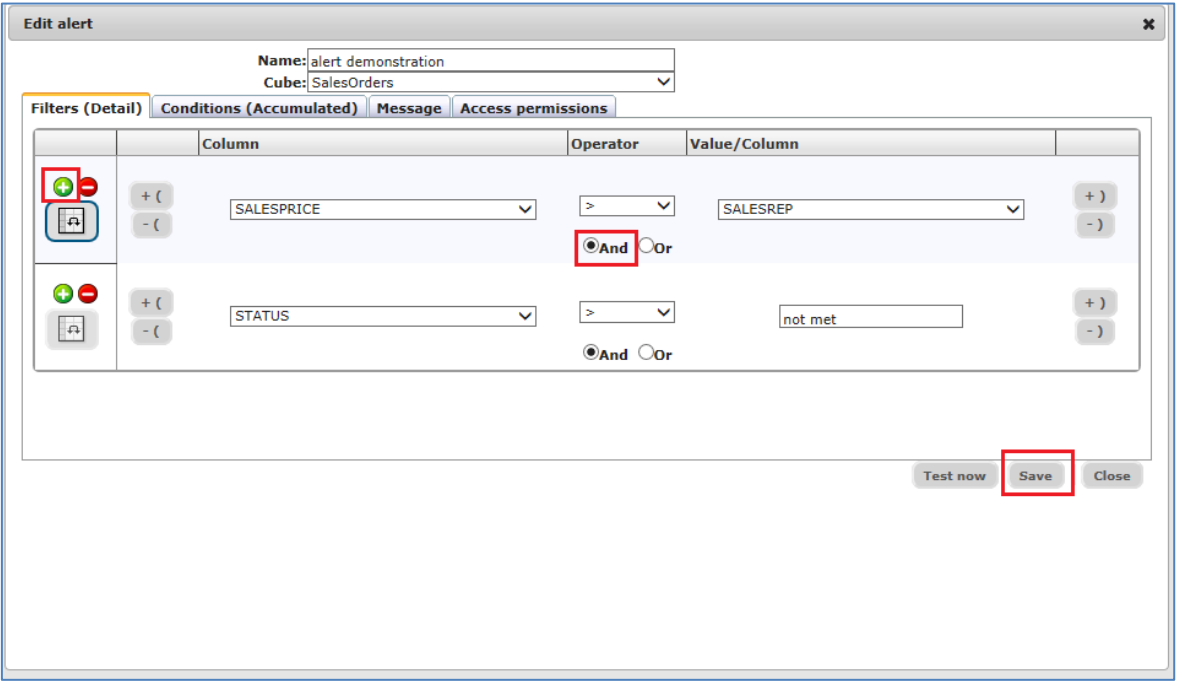

*Figure 4 – Defining an alert with a composite condition*

Obs.: The conditions set here, if found in the cube, will generate a message triggered by email.

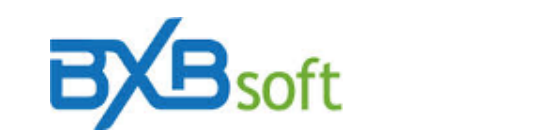

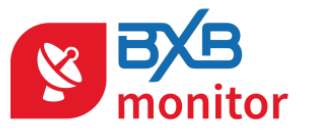

#### <span id="page-5-0"></span>**4 Setting the message of the email**

The "Message" tab requires filling the following tables: Recipients, Subject, and Text.

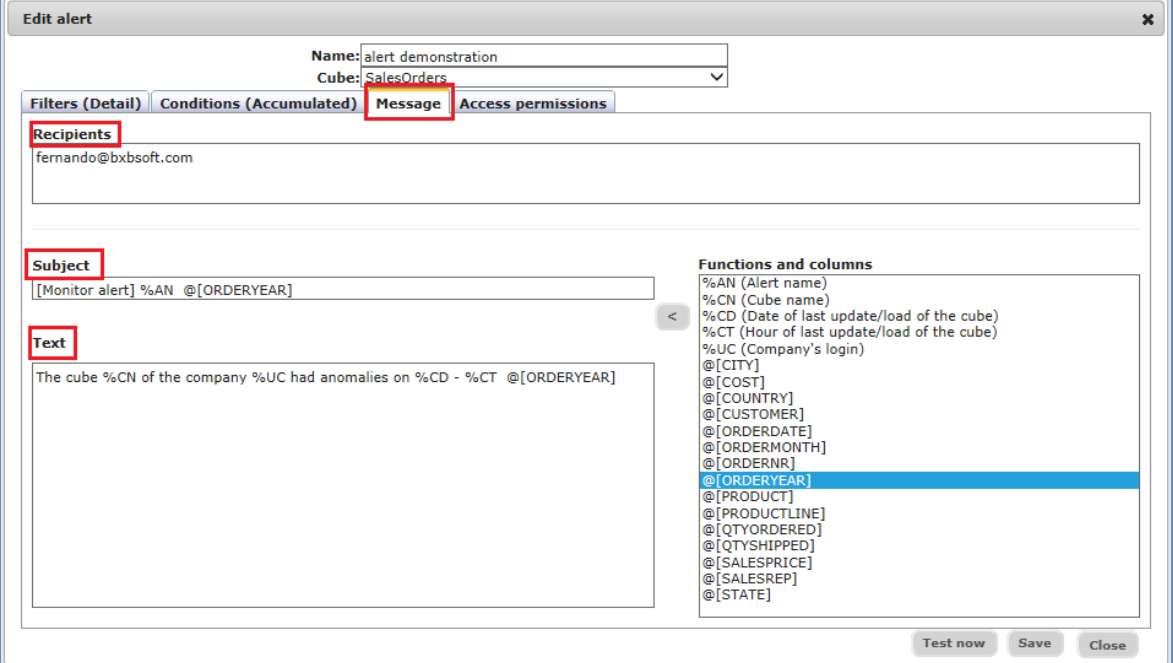

*Figure 5 – Message tab*

In the "Recipients" field, must be set at least one email address of the person or group of people who need to be notified of this issue. To enter more than one address, they must be separated by a semicolon.

The table "subject" is used to define what should be included in the "Subject" field of the email. This table is already filled with a suggestion and can be modified.

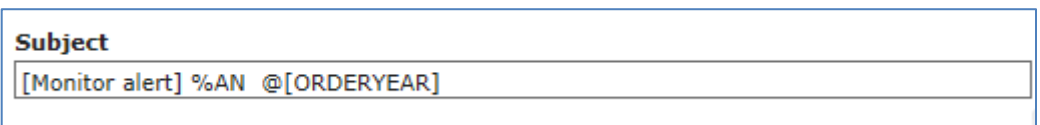

*Figure 6 – Suggested subject in an alert message*

Both in the "Subject" as in the "Text" fields can be inserted related variables in the "Functions and columns." If conditions are set in the "Details" tab, the box "Functions and columns" also provides a list of cube dimensions, which content can used in the email text.

To do this, the mouse cursor must is positioned within the "Text" box at the point where you want to insert a variable, then select the variable (by clicking on it in the "Functions

and columns" panel) and then one click on  $\leq$  to transfer this variable to the "Text" field. Variables can be merged with the fixed text typed in the "Text" field.

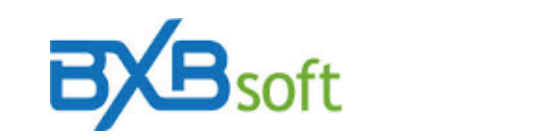

### **QQUICK START GUIDE**

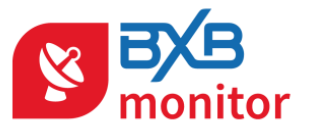

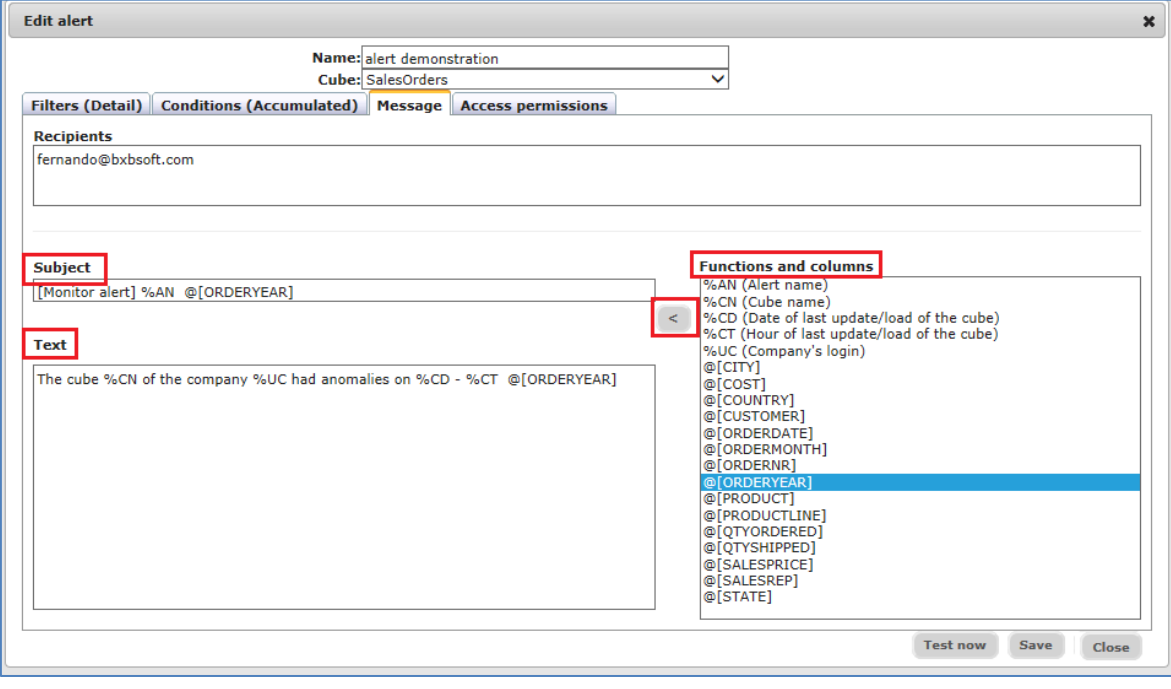

*Figure 7 – Setting an alert message*

Let's illustrate two cases:

a) With minimal margin value configured in "Accumulated" tab, where the "Text" could be completed as follows:

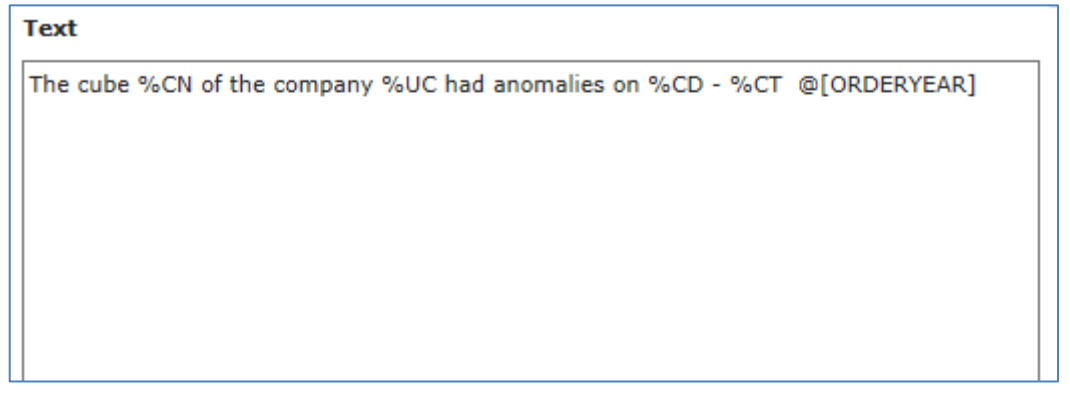

*Figure 8 – Message for accumulated value*

The example mentioned above would generate the following e-mail:

The cube SalesOrders of the company BXBcompany had anomalies on 02/06/2015 - 15:18:35 2.004

*Figure 9 – Example of an email generated for accumulated values*

b) With conditions set for each cube transaction, i.e., having completed the first tab (Detail). In this case, for example, with the intention to relate every order with

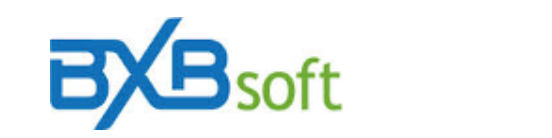

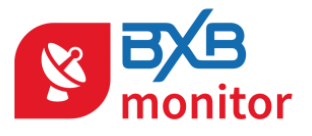

pending delivery, the body of the email message will display a line for each request is the "Text" box is filled as follows:

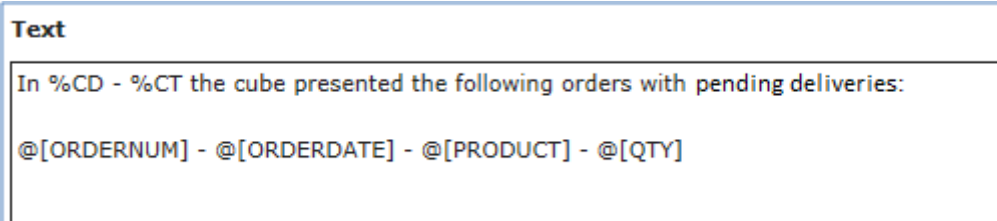

*Figure 3 – Example of message fill*

The example mentioned above would generate the following e-mail:

```
In 02/06/2015 - 15:26:39 the cube presented the following orders with pending deliveries:
ORDERN UM: 1001 - ORDERDATE: 02/06/2015 - PRODUCT: CHAIRS - QTY: 3
ORDERN UM: 1002 - ORDERDATE: 02/06/2015 - PRODUCT: TABLES - QTY: 2
ORDERN UM: 1003 - ORDERDATE: 02/06/2015 - PRODUCT: SOFAS - QTY: 5
ORDERN UM: 1003 - ORDERDATE: 02/06/2015 - PRODUCT: CHAIRS - QTY: 4
```
#### *Figure 4 – Example of email generating lines for each row*

#### <span id="page-7-0"></span>**5 Access permission**

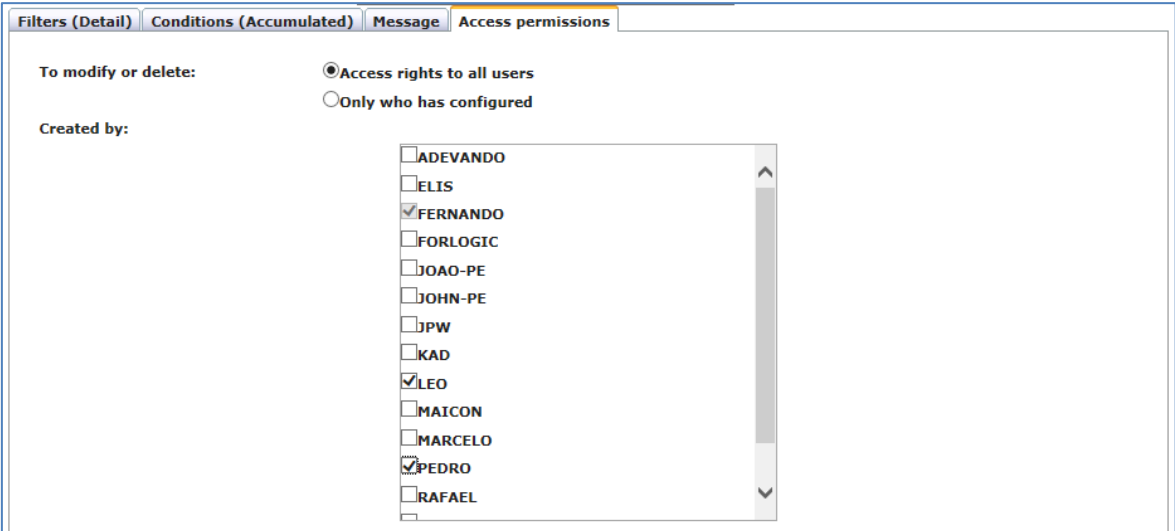

*Figure 5 – Example of access permission*

In the "Permissions" tab there is the list of registered users in BXBwebsuite. Each user checked now has permission to view and change the alert settings.

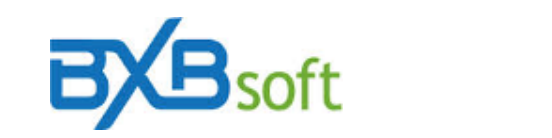

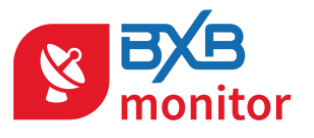

You can also set if users with access permission can change the alert or if only the user creator can change.

In the image above, the users FERNANDO, LEO and PEDRO are authorized to view and change the alert.

### <span id="page-8-0"></span>**6 Test now**

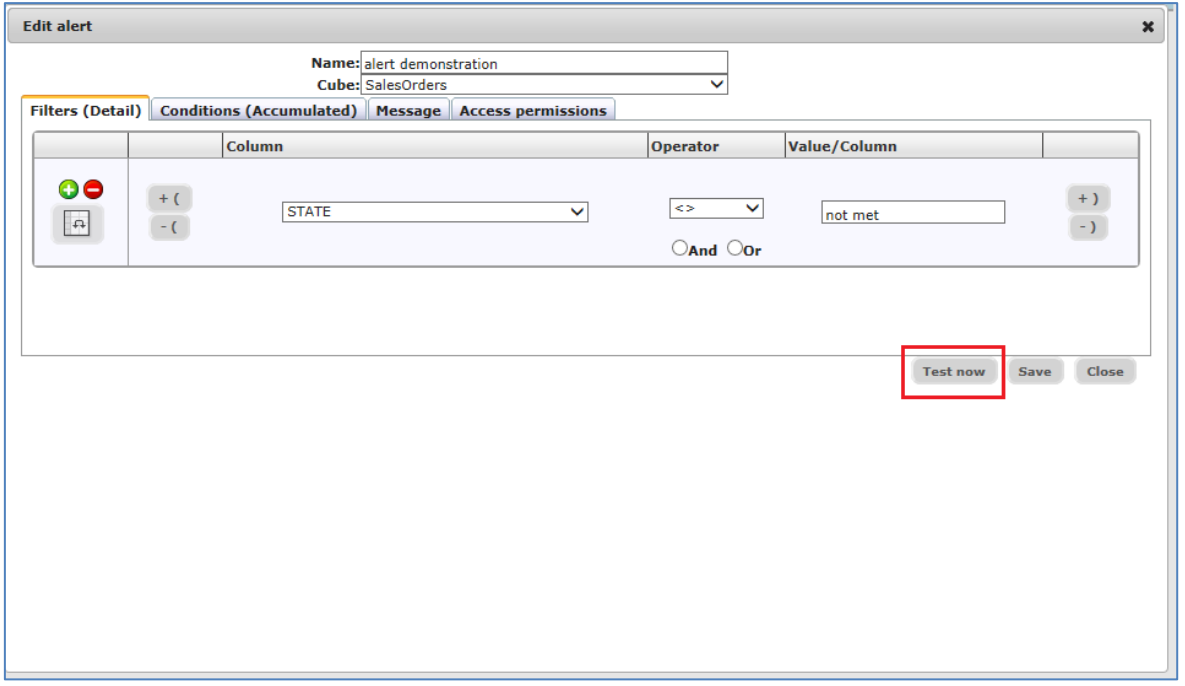

*Figure 6 – Text now*

It's possible to test at any time the alert by clicking the "Test now" button. When clicked the BXBmonitor will check the conditions of the current alert and trigger the email if it finds any configured condition.

If the cube doesn't have data, it will load a screen for cube loading (figure 14).

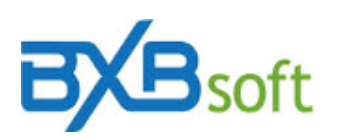

**QUICK START GUIDE** 

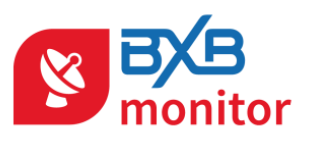

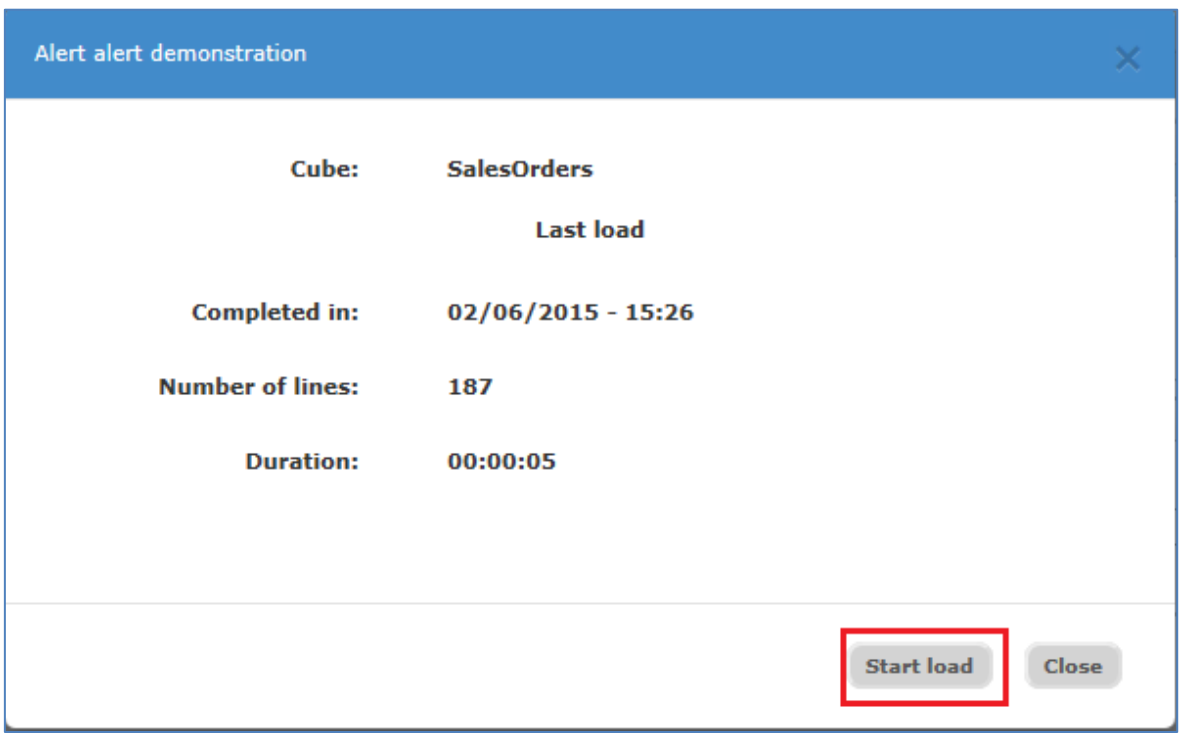

*Figure 14 – Cube load*

Just click on the "Start load" button to start the load process.